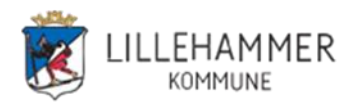

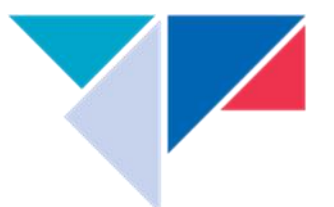

# Hvorfor Office 365 MFA – 2 faktor autentisering

Kombinasjonen av bare brukernavn og passord gir ikke god nok beskyttelse for pålogging i Office 365. Hovedtyngden av bekreftede data-innbrudd i de senere årene skyldes svake, standard eller stjålne passord. Resultatet kan være tap av kritisk informasjon, kompromitterte tjenester, ødelagt rykte – og ikke minst gigantiske utgifter. Angrepene kommer som regel utenfra og foretas ved hjelp av sosial manipulering, phishing og skadelig programvare. Med multifaktor-autentisering (MFA) gjør du det betydelig vanskeligere for en angriper å komme seg inn i kontoen din, for så i neste omgang å kartlegge svake punkter i kommunen og legge ut på en angrepskjede.

Office 365 MFA benyttes for å gi brukere multifaktor eller 2-faktor autentisering på Office 365 tjenestene. Office 365 MFA er inkludert i Office365-abonnementene til kunder.

Office 365 MFA vil, når det er aktivert, beskytte alle Office 365-tjenester som kunden har – Outlook, Teams, Skype for Business, OneDrive etc.

Brukere av Office 365 MFA må ha tilgang til en smarttelefon da selve 2faktor-løsningen anbefales brukt med en app som lastes ned på smarttelefonen. Denne appen finnes både for Android og IOS(IPhone). Appen heter Authenticator og bruker vil måtte godkjenne med denne appen hver gang en prøver å logge inn på en Office365 applikasjonen. Feide pålogging benytter samme app. Det er også mulig å sette opp løsningen slik at det sendes en SMS til bruker med kode som må tastes inn for å autentisere bruker mot Office365.

## 1. Brukerveiledning for installasjon og oppsett

(Ved bytte av mobiltelefon gå til: **2. [Brukerveiledning ved bytte av mobiltelefon](#page-3-0)**)

Du trenger PC/Mac og Mobil for å sette opp løsningen.

1. Last ned på mobilen og installer **Microsoft Authenticator appen** fra Google Play eller Apple App store. Tillat varsling. Når ferdig installert, ikke legg til konto enda.

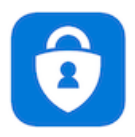

2. Åpne en **nettleser lokalt** på PC eller Mac (ikke 3-1 ….) og gå inn på **<https://aka.ms/mfasetup>**

3. **Logg på** med din jobb e-postadresse og passord eller velg en konto hvis du har vært innlogget tidligere. (her er det tre mulige alternativer basert på tidligere bruk)

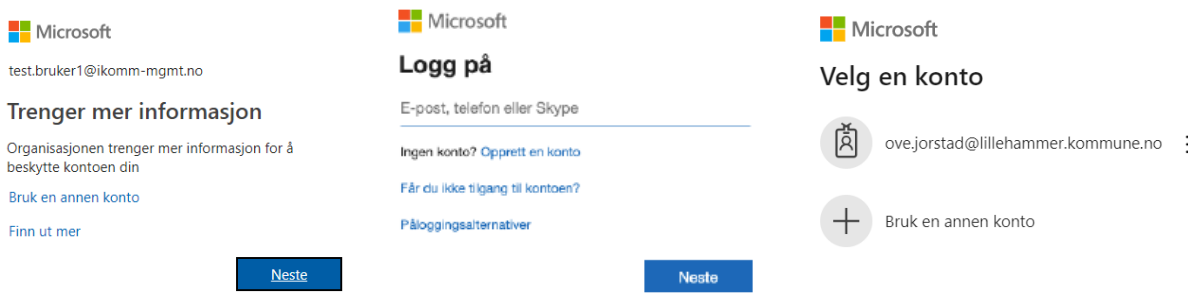

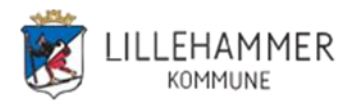

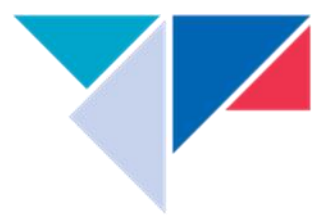

#### 4. Velg **Neste**

5. Du får spm om Ytterligere sikkerhetsbekreftelse Enten får du skjermbilde **5a** eller så får du skjermbilde **5b**.

### **5a**: (aktuelt ved første gangs konfigurering)

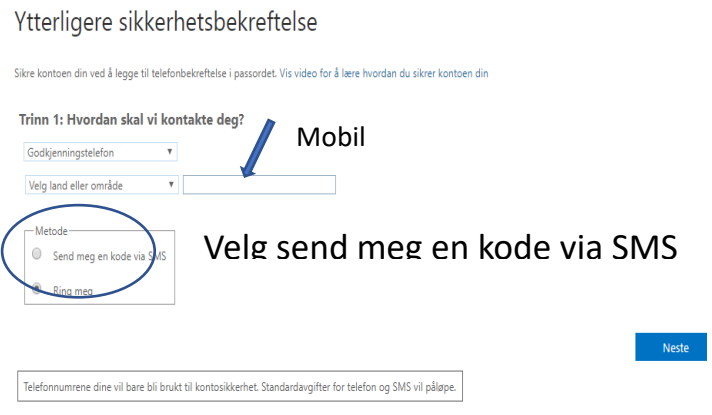

Legg inn land og mobilnummer. Velg **Send meg en kode via SMS** og trykk **Neste** Du får en SMS med en 6 siffret kode som du legger inn (? er ikke en del av koden). Trykk neste og du skal fortsette på 5b.

### **5b**:

Ytterligere sikkerhetsbekreftelse

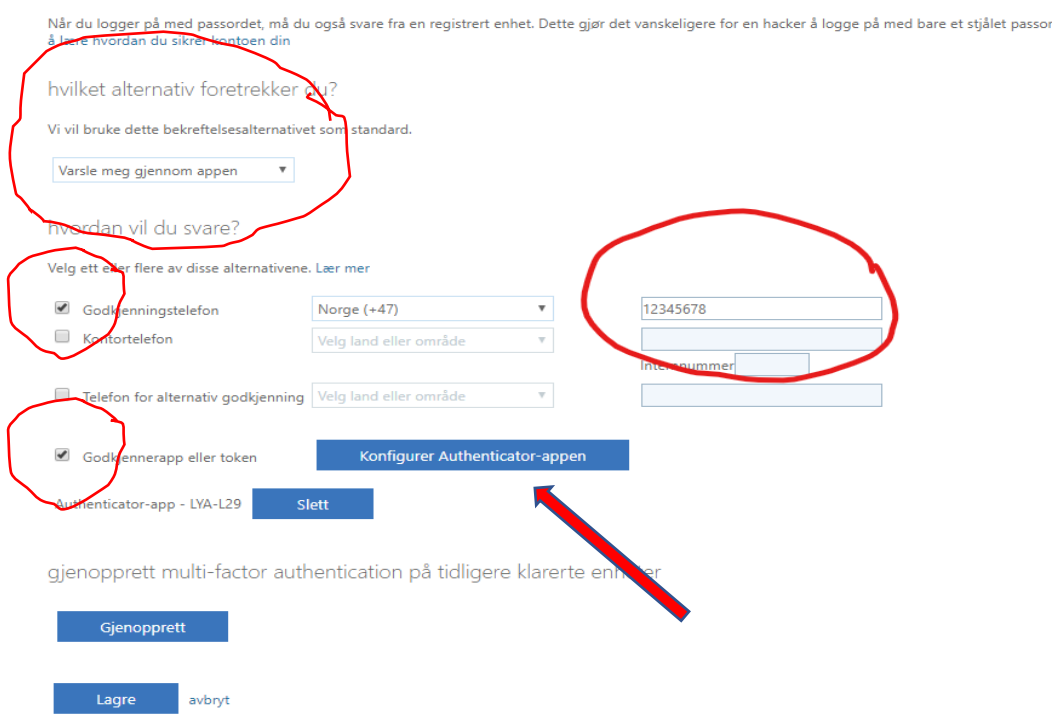

Telefonnumrene dine vil bare bli brukt til kontosikkerhet. Standardavgifter for telefon og SMS vil påløpe.

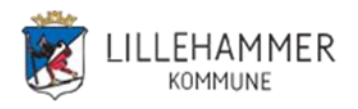

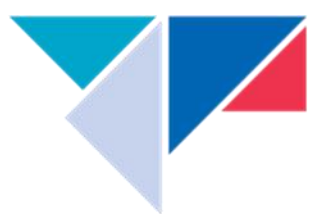

### Merk av ihht skisse og deretter trykk **Konfigurer Authenticator-appen** Dette konfigureringsbildet kommer opp

## Konfigurer mobilapp

Fullfør de følgende trinnene for å konfigurere mobilappen.

- 1. Installer Microsoft Authenticator-appen for Windows Phone, Android eller iOS.
- 2. Legg til en konto i appen, og velg Jobb- eller skolekonto.
- 3. Skann bildet nedenfor.

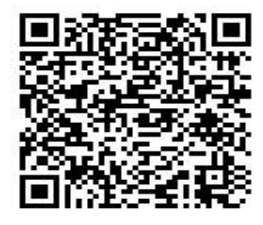

Hvis du ikke kan skanne bildet, skriver du inn følgende informasjon i appen. Kode: 933 757 394 Nettadresse: https://cys01eupad03.eu.phonefactor.net/pad/237137809

Hvis en sekssifret kode vises i appen, velger du Neste.

- Åpne Authenticator-appen på telefonen. I appen vil Er konto forsøkt installert tidligere, men med feil så må denne kontoen fjernes før du fortsetter. (For iphone klikk på konto og deretter slett, for Android klikk på tre loddrette prikker i høyre hjørne og deretter rediger og slett (rødt kryss))
- Trykk på **Legg til konto** (eller **+** på IPhone) > Velg **Jobb- eller skolekonto**
- Bruk telefonen til å skanne QR-firkanten på PC skjermen og en konto blir lagt til i appen. (3-1 < din mailadresse >)
- Når konto vises i appen (og en kode som endres hvert 30 sek) **Så trykker du Neste i Konfigurer mobilapp på PC.**

**NB!** Det er viktig at du har appen åpen mens konfigureringen pågår

- Velg lagre i konfigureringsbildet på PC og verifiser (godkjenn) meldingen som kommer på tlf.

Fortsett med pkt 6 hvis aktuelt bilde dukker opp. Hvis ikke fortsett med pkt 7.

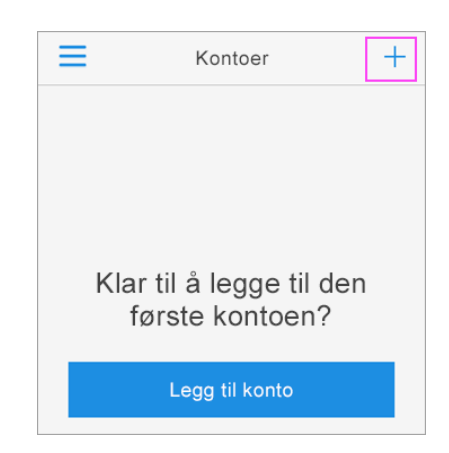

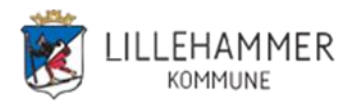

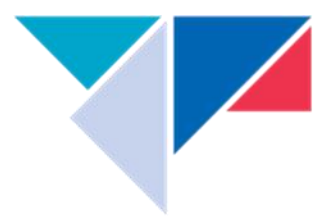

### 6. Velg **Mobilapp** og **Motta varslinger for bekreftelse**

#### Trinn 1: Hvordan skal vi kontakte deg?

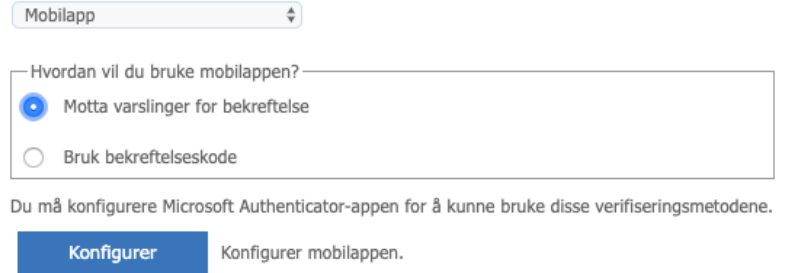

7. Når mobilappen er konfigurert for varsler og verifisering > Velg **Neste**

8. En kontroll gjennomføres ved at det sendes et varsel til mobilappen > Velg **Godkjenn**

## <span id="page-3-0"></span>**Ferdig!**

## 2. [Brukerveiledning ved bytte av mobiltelefon](#page-3-0)

På PC/Mac kjør **<https://aka.ms/mfasetup>**

Logg på din konto :

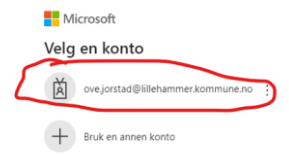

…og godkjenn i app på gammel enhet.

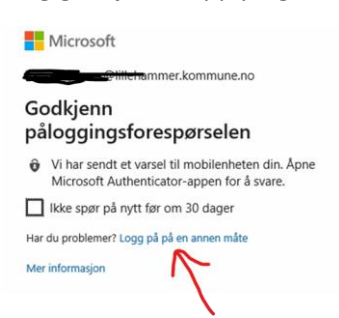

Har du ikke gammel enhet (mobiltelefon) tilgjengelig må du verifisere med sms til tlf nr.

Velg "Logg på på en annen måte"

og velg "Sender tekstmelding til

+XX XXXXXXXX

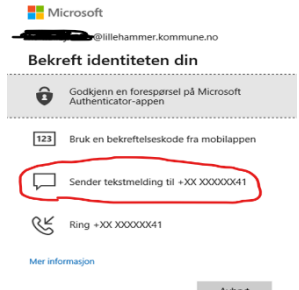

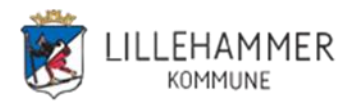

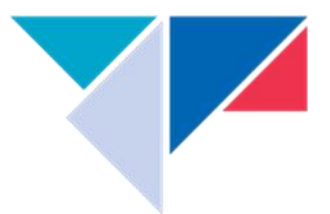

Du får tilsendt en kode på SMS som du skriver inn for å logge deg på (Kontroller).

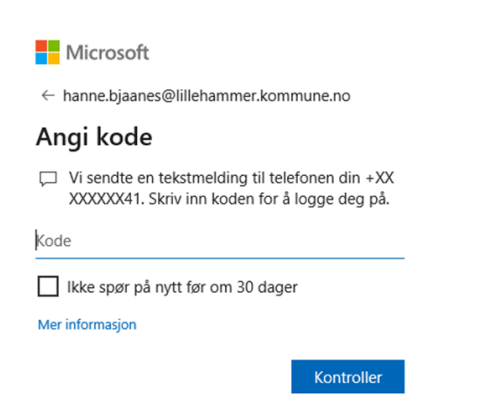

### Du kommer inn i konfigurasjonsbildet for MFA.

#### Ytterligere sikkerhetsbekreftelse

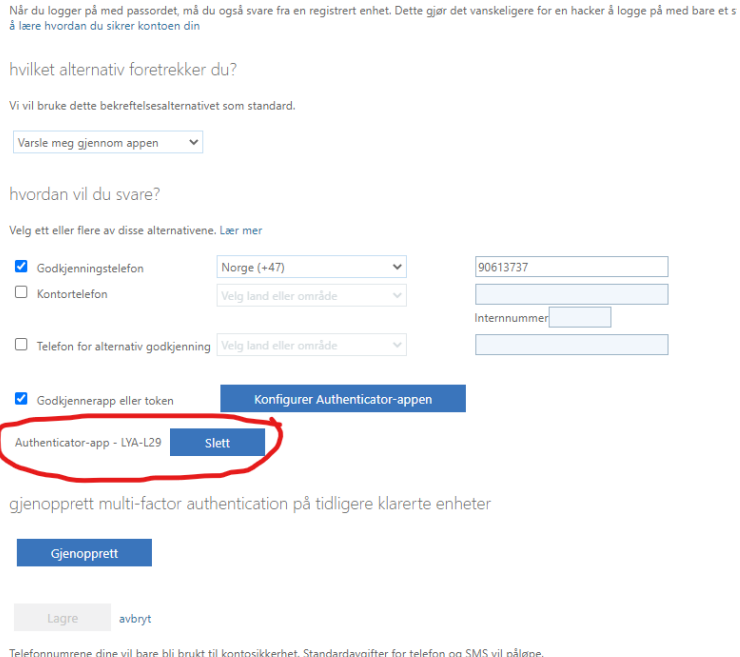

Her er din gamle enhet som skal slettes. (Trykk slett og bekreft sletting. Deretter Lagre.)

Har du kopiert innhold fra gammel telefon til ny telefon så har Authenticator appen blitt kopiert med, men dette er IKKE tilstrekkelig.

Authenticator appen må avinstalleres og installeres på nytt for at den skal fungere. (av sikkerhetsmessige grunner)

Når Authenticator appen er installert på nytt (på ny tlf) klikker du på "Konfigurer Authenticatorappen" på PC (QR kode dukker opp) På telefon legger du til en Jobb eller skolekonto, skanner QR kode og ny konto blir registrert på tlf. Følg instruksjonene (se pkt 5 tidligere i veiledningen).

Lagre når oppsettet er ferdig.

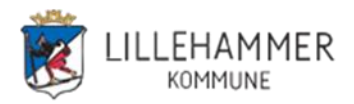

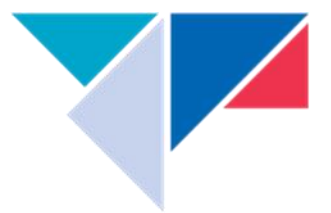

## Hva skjer når to-faktor pålogging er i bruk:

Første gang du starter f.eks Teams etter at din bruker er aktivert for to-faktor blir du bedt om å godkjenne påloggingsforespørselen.

Microsoft

ove.jorstad@lillehammer.kommune.no

## Godkjenn påloggingsforespørselen

Vi har sendt et varsel til mobilenheten din. Åpne Microsoft Authenticator-appen for å svare.

Har du problemer? Logg på på en annen måte

På telefonen må du trykke godkjenn. (Alternativt en kode tilsendt på SMS)

Applikasjonen starter som vanlig og to-faktor autentisering er aktivt.

Det vil **ikke** komme flere spørsmål om godkjenning før du evt logger på fra en annen kilde.

Da vil det samme skje med at du får spørsmål om **Godkjenn påloggingsforespørsel** og du må godkjenne denne på telefonen.

Når du bytter påloggingspassord for din bruker så vil det komme en ny **Godkjenn påloggingsforespørsel** som du må godkjenne på telefonen.

Ønsker du å teste ut at to - faktor pålogging virker for din bruker så kan du gjøre dette i

Google Chrome nettleser

Start Google Chrome

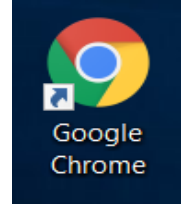

Og logge deg på med din konto (mailadresse). <https://login.microsoftonline.com/>

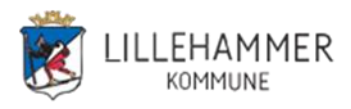

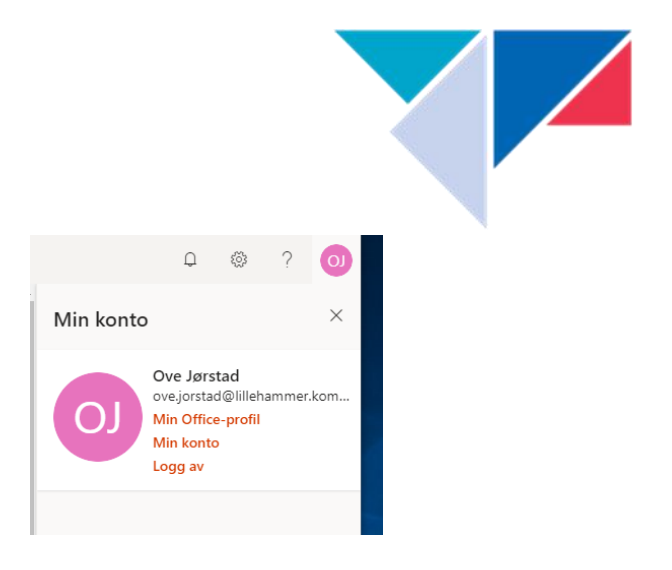

NB! Husk å logge deg av når du er ferdig!

### Noe som ikke virker?

Kontakt Ikomm kundeservice på telefon eller registrer en sak på hendelsen.